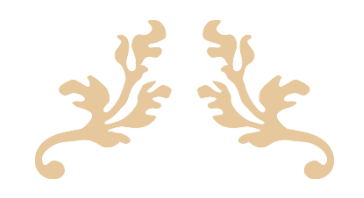

## MANUAL PENGGUNA 'VEHICLE UTILIZATION SYSTEM'(VUS)

SYARIKAT AIR NEGERI SEMBILAN SDN BHD(SAINS)

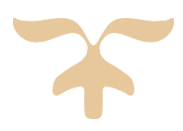

28 OKTOBER 2021 ICT SAINS

# MANUAL PENGGUNA '*VEHICLE UTILIZATION SYSTEM'*(VUS)

 Satu sistem bagi pendaftaran dan penggunaan kenderaan SAINS berbentuk *Responsive* iaitu boleh diguna pakai melalui platform telefon mudah alih (*mobile view*).

## **MENU LOG MASUK**

- 1. Masukkan *Staff Number* dan *Password* (seperti dalam Sistem iOffice) untuk log masuk ke dalam sistem.
- 2. Tekan butang 'Login'.

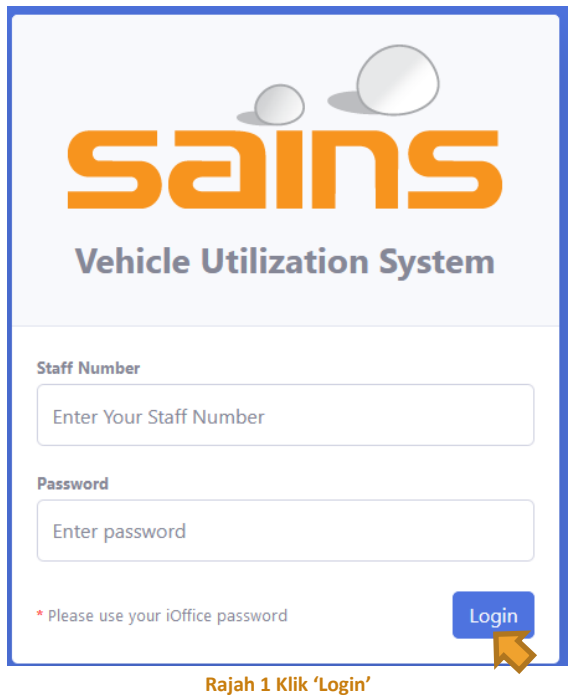

## **MENU BOOKING – ROLE STAFF**

- 1. Menu ini adalah untuk membuat permohonan/*booking* kenderaan untuk diguna pakai.
- 2. Klik pada menu Penggunaan>Booking di bahagian *sidebar*.

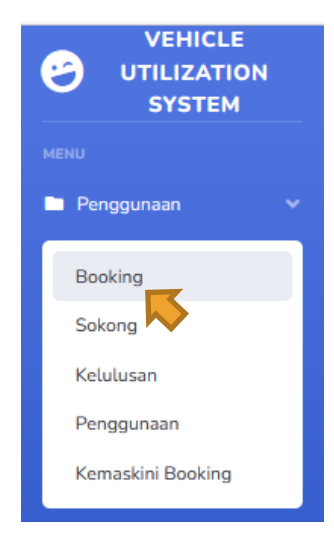

#### **Rajah 2 Klik Booking**

- 3. Isikan maklumat yang diperlukan seperti No Telefon, Tujuan, Keterangan Tujuan, Lokasi, PTJ Kenderaan, Jenis Badan, Tarikh Mula, Masa Mula, Tarikh Tamat, Masa Tamat.
- 4. Sila pilih Sama ada Permohonan Kenderaan tersebut memerlukan Pemandu atau Tidak.
- 5. Klik butang **Tambah** untuk lengkapkan proses *booking* tersebut.

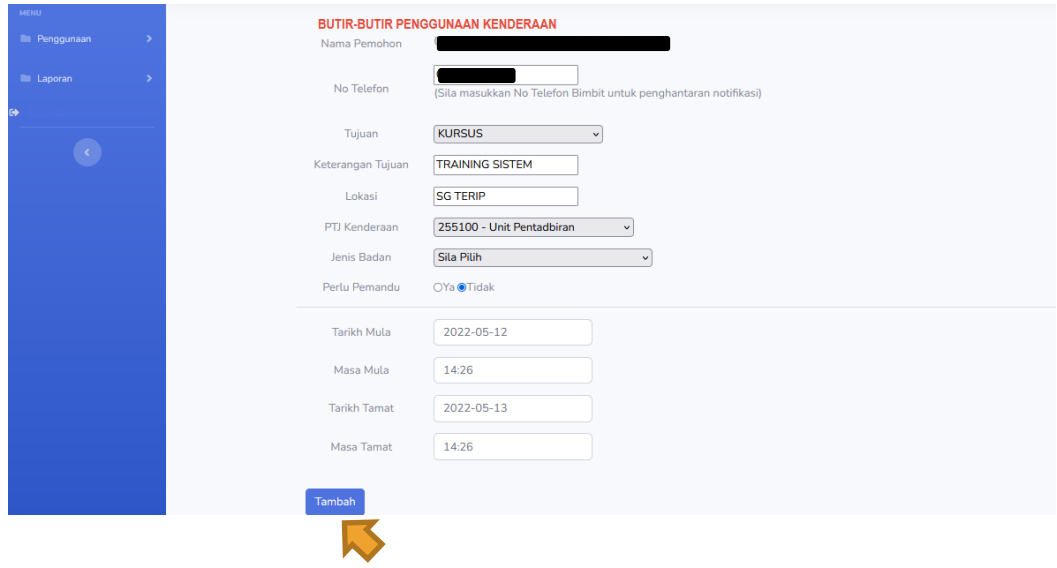

**Rajah 3 Klik Butang Tambah untuk simpan**

6. Mesej 'Berjaya Simpan' akan dipaparkan selepas *booking* dibuat. Notifikasi SMS akan dihantar kepada Penyelia untuk sokongan 'SAINS VUS : Tuan/Puan mempunyai permohonan penggunaan kenderaan yang perlu disemak untuk sokongan'.

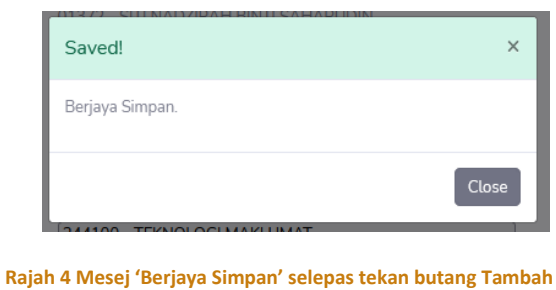

SAINS VUS : Tuan/Puan mempunyai permohonan penggunaan kenderaan yang perlu disemak untuk sokongan.

 **Rajah 5 Notifikasi SMS**

7. Sekiranya Tarikh Mula/Masa Mula yang dipilih kurang dari Tarikh/Masa Terkini, satu paparan mesej akan dipaparkan 'Tarikh Mula tidak boleh Kurang Daripada Tarikh Hari Ini'. Permohonan juga TIDAK boleh melebihi 7 Hari dari Tarikh Mula.

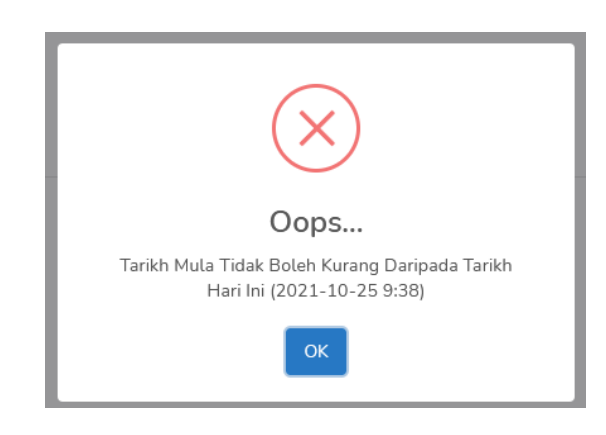

 **Rajah 6 Paparan mesej Jika Tarikh/Masa Kurang dari Tarikh/Masa Terkini**

8. Senarai Permohonan yang telah/pernah dibuat akan dipaparkan di bahagian bawah mengikut ID Pemohon beserta Status.

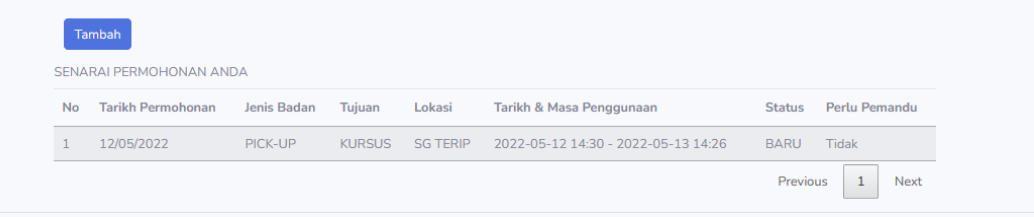

**Rajah 7 Senarai Permohonan Kenderaan**

## **FUNGSI EDIT/BATAL OLEH PEMOHON**

- Pemohon boleh mengEDIT maklumat permohonan sekiranya status permohonan adalah seperti berikut:
	- Baru
- Pemohon boleh memBATALkan permohonan sekiranya status permohonan adalah seperti berikut:
	- Baru
	- Sokong
	- Lulus
- Menu yang digunakan bagi Edit/Batal adalah menu *Booking*, fungsi tersebut diwujudkan di bahagian Senarai Permohonan. Klik pada mana-mana permohonan yang ingin diedit/batal.

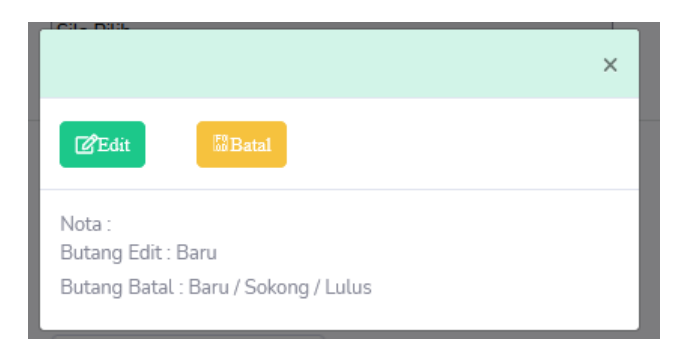

#### **Rajah 8 Fungsi Edit/Batal**

- $\triangleright$  Edit : Isikan semula maklumat yang ingin dikemaskini
- Tekan butang **Kemaskini** untuk Simpan.

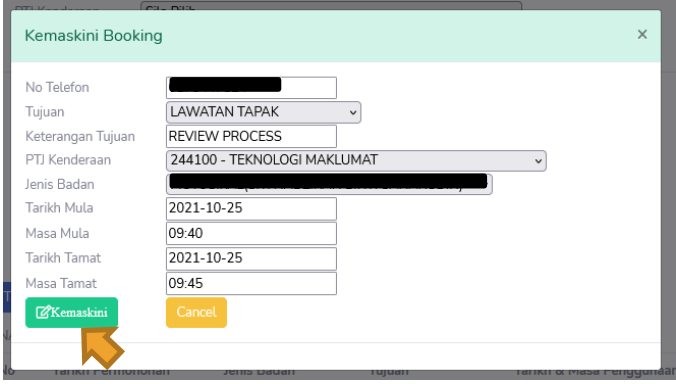

 **Rajah 9 Klik Butang Kemaskini**

 Batal : Tekan butang **Batal**, kemudian satu mesej akan dipaparkan 'Adakah anda pasti ingin membatalkan permohonan?'. Klik **Ya**, permohonan akan terbatal.

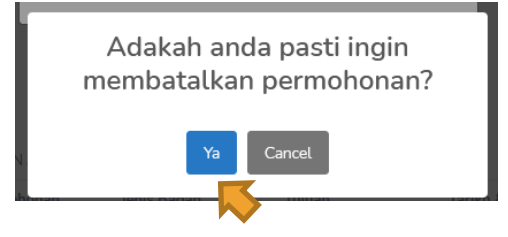

 **Rajah 10 Klik Butang Ya untuk Batal**

## **MENU SOKONG**

- 1. Menu ini adalah untuk membuat sokongan permohonan yang telah dibuat oleh pemohon.
- 2. Sokongan akan dibuat oleh Penyelia.
- 3. Klik pada menu Penggunaan>Sokong di bahagian *sidebar*.

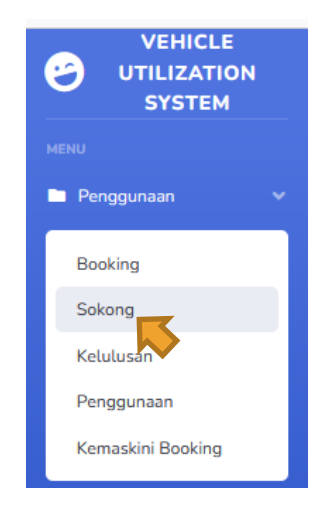

 **Rajah 11 Klik Sokong**

- 4. Senarai Permohonan di bawah seliaan Penyelia akan dipaparkan berdasarkan tarikh permohonan dan PTJ.
- 5. Klik pada permohonan tersebut, dan tekan **Sokong** untuk Sokongan atau **Tolak** sekiranya Tidak Sokong.

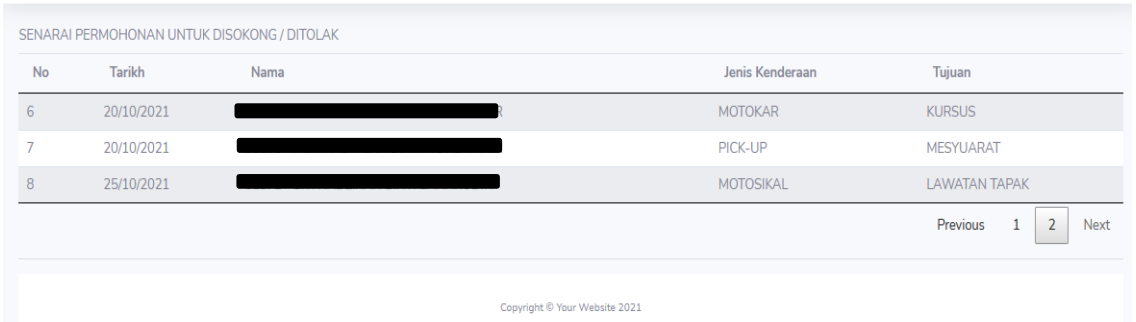

#### **Rajah 12 Senarai Permohonan untuk Disokong**

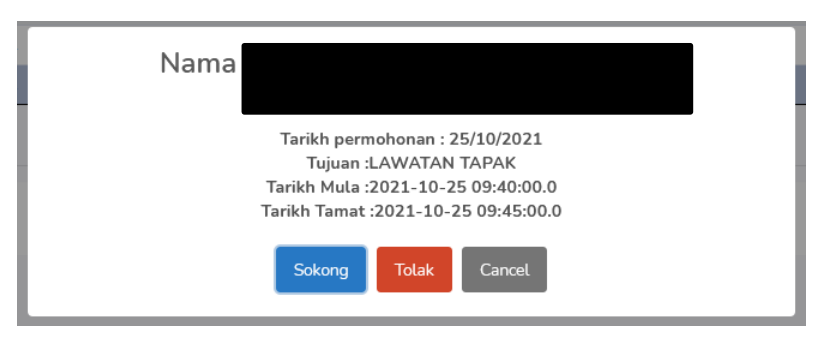

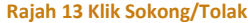

9. Mesej 'Permohonan Telah diKemaskini' akan dipaparkan selepas tindakan dibuat. Notifikasi SMS akan dihantar kepada PIC 'SAINS VUS : Tuan/Puan mempunyai permohonan penggunaan kenderaan yang perlu disemak untuk kelulusan'.

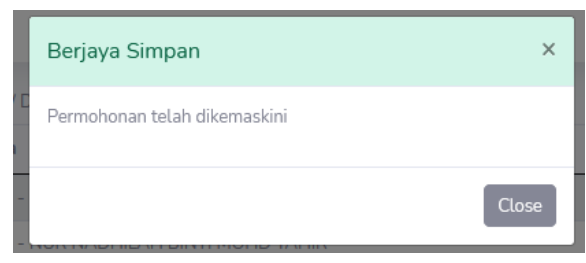

 **Rajah 14 Mesej 'Permohonan Telah Dikemaskini' selepas Sokong/Tolak**

SAINS VUS : Tuan/Puan mempunyai permohonan penggunaan kenderaan yang perlu disemak untuk kelulusan.

 **Rajah 15 Notifikasi SMS**

## **MENU KELULUSAN**

- 1. Menu ini adalah untuk meluluskan permohonan yang telah disokong.
- 2. Kelulusan akan dibuat oleh PIC Kenderaan yang akan diguna pakai.
- 3. Klik pada menu Penggunaan>Kelulusan di bahagian *sidebar*.

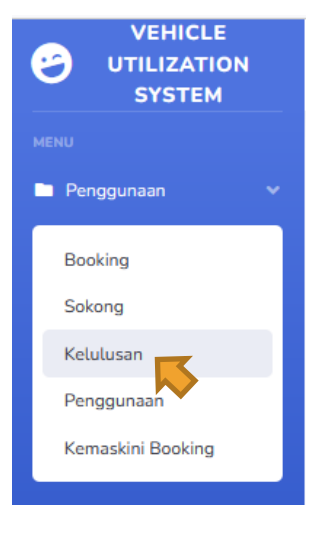

**Rajah 15 Klik Kelulusan**

4. Senarai Permohonan Kenderaan yang telah disokong akan dipaparkan berdasarkan tarikh permohonan dan PTJ.

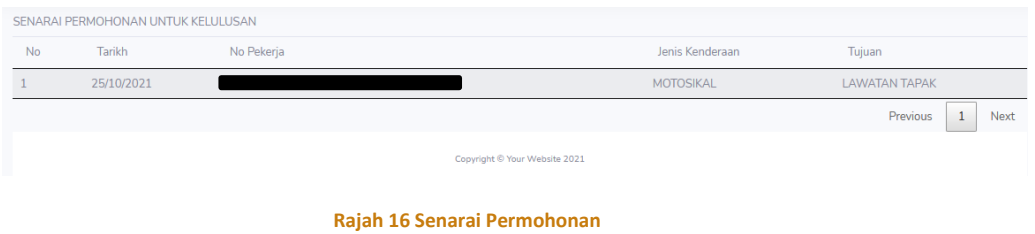

5. Klik pada permohonan tersebut, dan tekan **Lulus** untuk Luluskan Permohonan atau **Tolak** sekiranya Tidak Diluluskan.

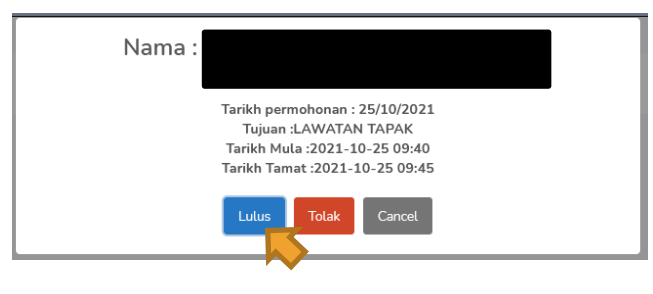

**Rajah 17 Klik Lulus/Tolak**

6. Selepas tekan Lulus, PIC perlu memilih terlebih dahulu kenderaan yang akan diberikan kepada pengguna berdasarkan daripada senarai kenderaan yang *available*. Sekiranya semasa tempahan pengguna memilih Pemandu, PIC perlu memilih terlebih dahulu Pemandu berdasarkan senarai mengikut PTJ kenderaan.

- 7. Tekan butang **Update** selepas Pilih. Notifikasi SMS akan dihantar kepada Pemohon dan Pemandu (sekiranya Ada).
- 8. Kenderaan siap untuk diguna pakai oleh pemohon berdasarkan tarikh dan masa yang telah dibuat.

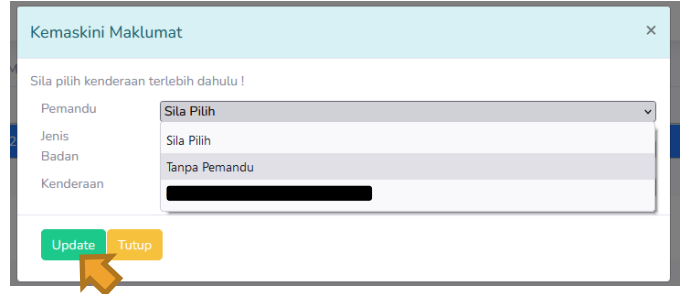

 **Rajah 18 Paparan bagi Permohonan yang Memerlukan Pemandu**

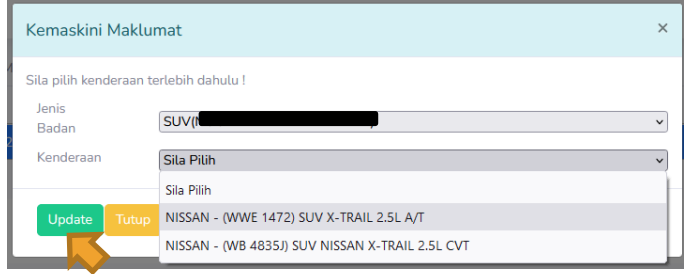

 **Rajah 19 Paparan bagi Permohonan yang Tidak Memerlukan Pemandu**

L

SAINS VUS: Tempahan Kenderaan: Status: LULUS, Tarikh Guna: 2022-05-19 15:02 hingga 2022-05-19 17:00, No. Kereta: WWE 1472, Pemandu:

Sila ke menu Penggunaan untuk memulakan perjalanan sekiranya tiada pilihan Pemandu.

1

**Rajah 20 Notifikasi SMS**

## **MENU PENGGUNAAN**

- 1. Klik Menu Penggunaan>Penggunaan di bahagian *sidebar* sebelum ingin memulakan perjalanan.
- 2. Menu ini akan paparkan maklumat dan hanya aktif setelah permohonan diluluskan berdasarkan tarikh dan masa yang telah ditempah. Permohonan hanya boleh dibuat tidak melebihi 7 hari (seminggu) pada satu masa.

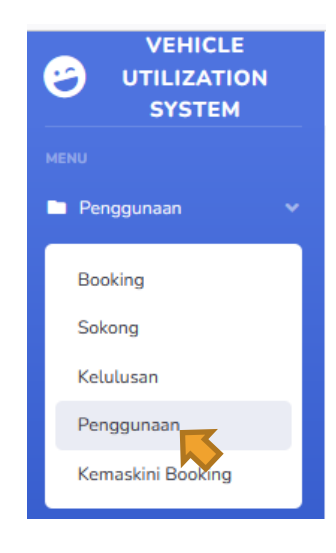

 **Rajah 21 Klik Penggunaan**

3. Senarai Semak Kenderaan akan dipaparkan sebelum Proses Penggunaan. Tandakan (√) sekiranya Tidak Ok. Kemudian, masukkan catatan dan tekan **Ok**.

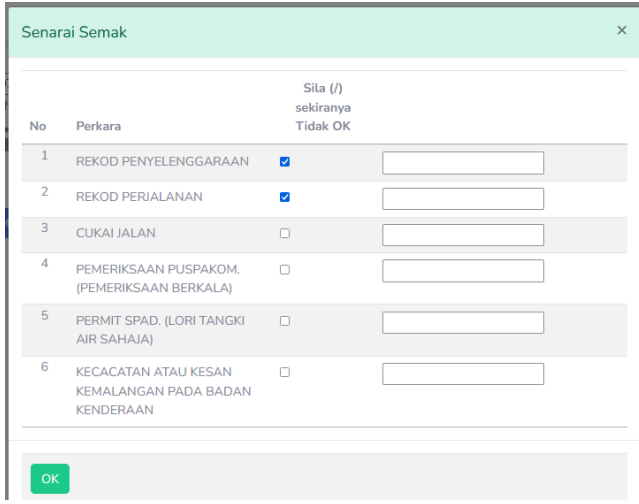

**Rajah 22 Paparan Senarai Semak Kenderaan**

- 4. Selepas Senarai Semak dibuat, paparan akan menunjukkan Model Kenderaan dan No Kenderaan yang diguna pakai.
- 5. Tekan **Mula** untuk memulakan perjalanan.

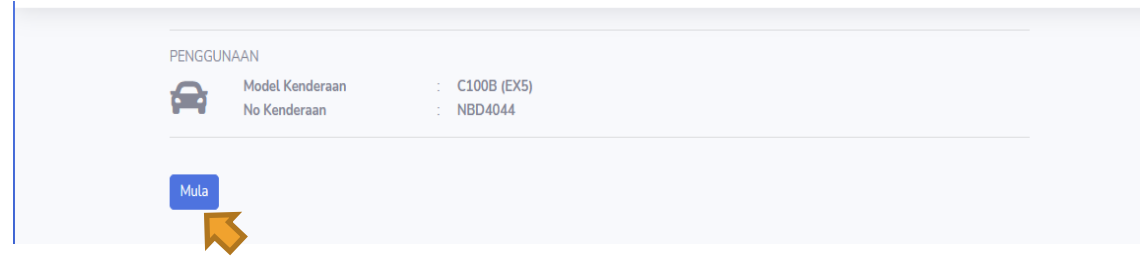

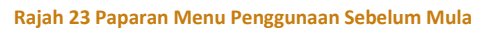

- 6. Selepas tekan butang Mula, satu mesej akan dipaparkan 'Adakah anda pasti ingin memulakan perjalanan?'
- 7. Tekan **Ok** untuk teruskan.

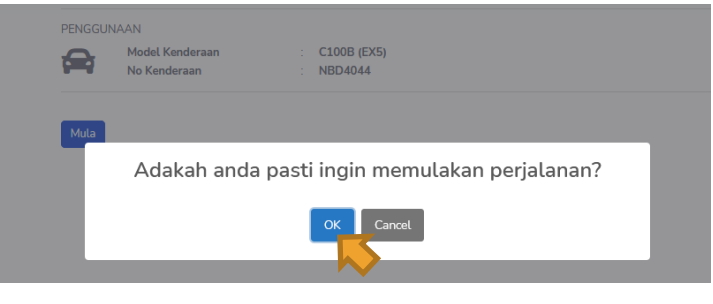

 **Rajah 24 Tekan Ok untuk mula**

8. Masukkan Odometer Mula dan Lampiran gambar Odometer dalam kenderaan. Pastikan odometer yang dimasukkan adalah sama dengan odometer kenderaan(fizikal). Sekiranya didapati odometer tidak sama dengan bacaan terakhir kenderaan tersebut, sistem akan paparkan mesej seperti dalam Rajah 22. Tekan **Ya** untuk teruskan, atau **Tidak** untuk sebaliknya.

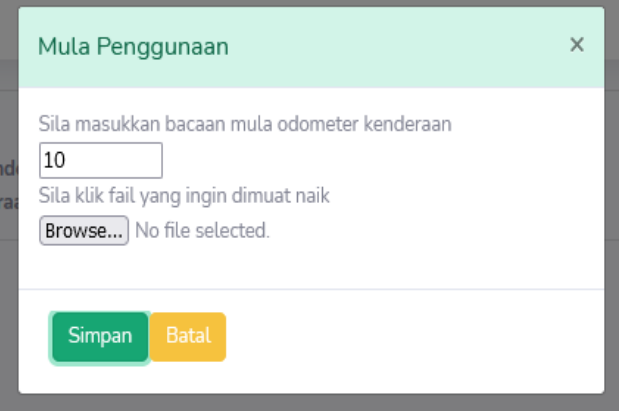

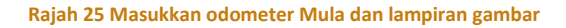

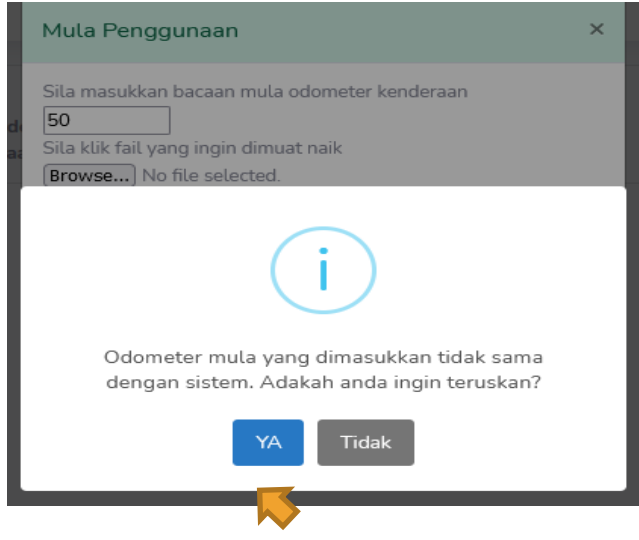

**Rajah 26 Mesej yang dipaparkan sekiranya Odometer Mula tidak sama dengan Sistem**

9. Selepas tekan **Ya**, Odometer yang dimasukkan akan disimpan. Sistem akan paparkan mesej 'Rekod Telah diKemaskini'.

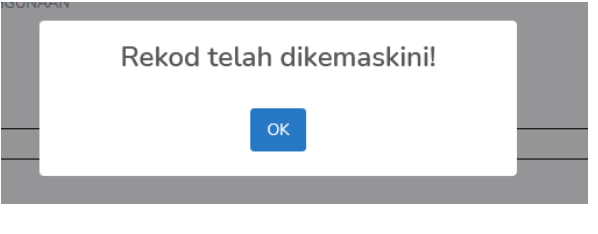

**Rajah 27 Rekod telah dikemaskini**

10. Tekan pada '**Sedang Penggunaan'** untuk masukkan sebarang kerosakan/tuntutan(sekiranya ada). Atau sekiranya ingin menamatkan perjalanan.

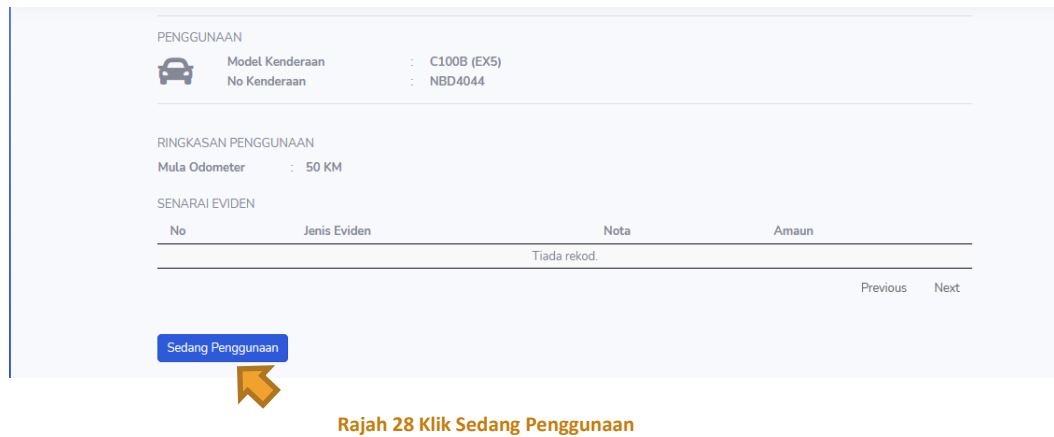

11. Sekiranya terdapat sebarang insiden sepanjang perjalanan atau tuntutan tol atau minyak, klik pada butang **Tambah Eviden**.

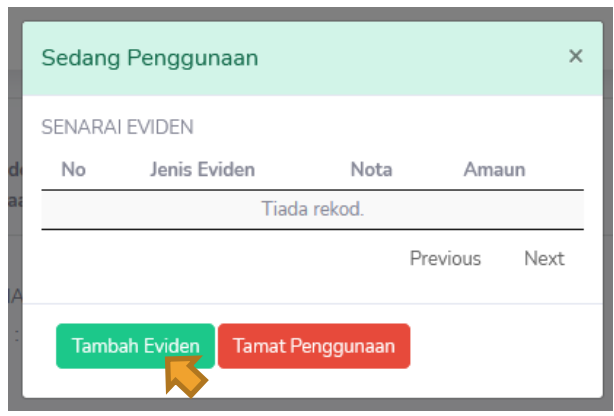

**Rajah 29 Klik Tambah Eviden**

12. Tambah Eviden - pilih jenis eviden. Sekiranya pilih :

Tuntutan Tol, Cuci Kereta dan Parking: masukkan Amaun, No Resit dan Lampiran. Kemudian, tekan **Simpan** untuk rekod data.

Tuntutan Minyak : masukkan Liter, Amaun, No Resit dan Lampiran. Kemudian, tekan **SImpan** untuk rekod data.

Kerosakan : masukkan Nota, Amaun, No Resit dan Lampiran. Kemudian, tekan **Simpan** untuk rekod data.

Kad Minyak : masukkan Odometer, Amaun, Resit dan Lampiran. Kemudian, tekan **Simpan** untuk rekod data.

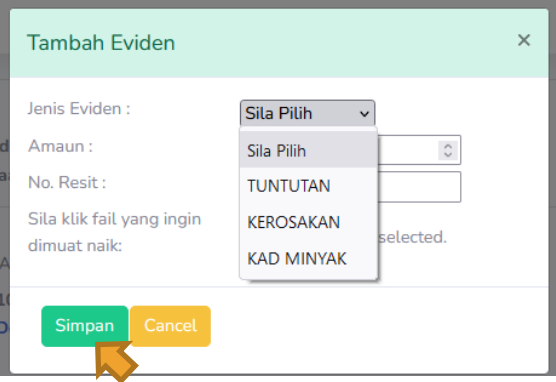

 **Rajah 30 Isikan maklumat Eviden bagi insiden yang berlaku**

13. Sekiranya ingin terus tamatkan perjalanan, tekan **Tamat Penggunaan**.

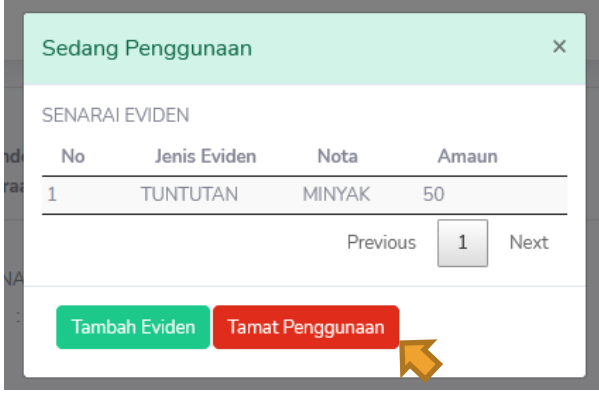

 **Rajah 31 Klik Tamat Penggunaan**

14. Masukkan bacaan Odometer Akhir kenderaan. Pastikan bacaan adalah sama semasa kenderaan dipulangkan semula. Kemudian, tekan **Simpan**.

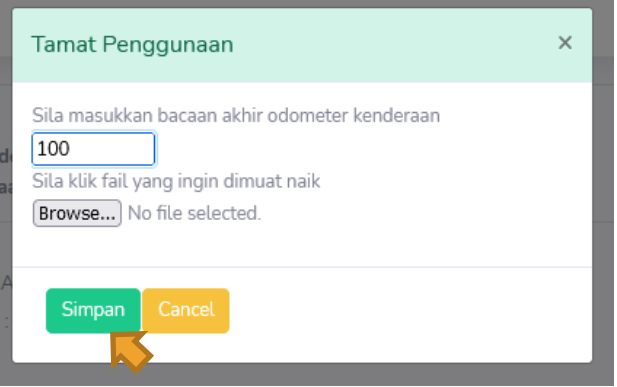

 **Rajah 32 Masukkan Odometer Akhir dan lampiran gambar**

- 15. Bagi penggunaan kenderaan yang melebihi 1 hari, pemohon diberikan pilihan sama ada ingin tamatkan penggunaan secara harian atau tamatkan keseluruhan pada tarikh akhir penggunaan.
- 16. Sistem akan paparkan mesej seperti dalam Rajah 33:
- **Tamat Penggunaan** Tamatkan keseluruhan penggunaan (status Selesai)
- **Terus Guna** Tamatkan secara harian (status Sedang guna)

-sekiranya pemohon memilih untuk tamatkan secara harian, pemohon perlu mengisi semula Odometer Mula dan Odometer Akhir pada setiap hari sehingga Tamat Penggunaan keseluruhan.

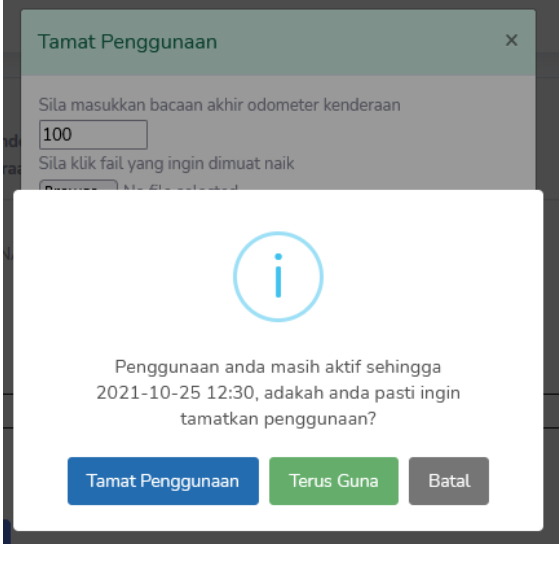

 **Rajah 33 Klik Tamat Penggunaan/Terus Guna**

17. Selepas tekan butang **Tamat Penggunaan**, kiraan total KM/Batu akan automatik dikira berdasarkan odometer mula dan odometer akhir yang dimasukkan.

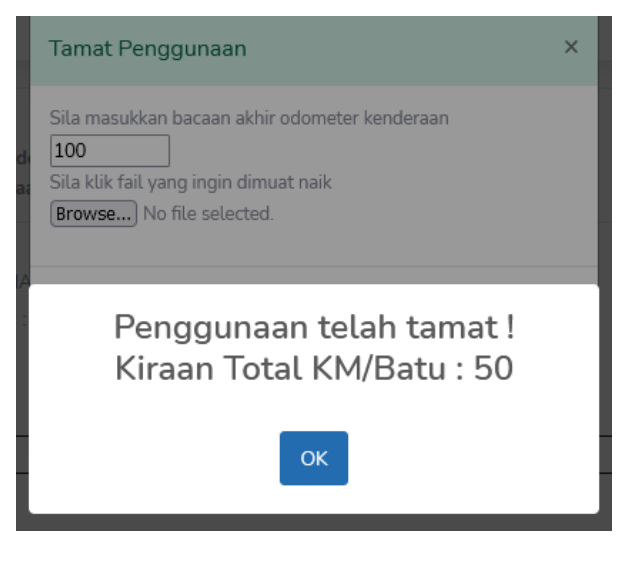

 **Rajah 34 Pengiraan KM secara automatik**

18. Maklumat yang telah diisi sepanjang penggunaan akan dipaparkan semula pada akhir proses.

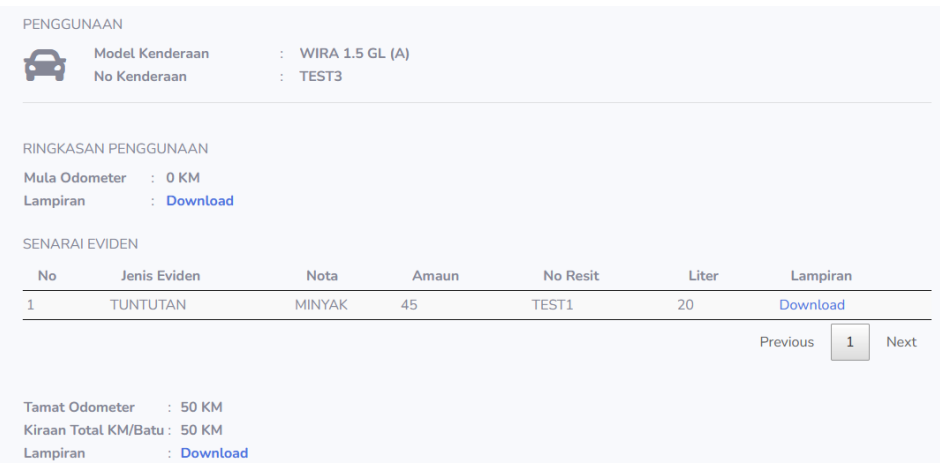

**Rajah 35 Paparan penggunaan yang telah selesai**

## **MENU BATAL BOOKING OLEH PIC**

- 1. Berfungsi bagi membolehkan PIC Kenderaan memBATALkan *booking* yang telah dibuat oleh pemohon selepas kelulusan dibuat.
- 2. Status yang dibenarkan:
	- $\triangleright$  Lulus
- 3. Klik pada menu Penggunaan>Kemaskini Booking di bahagian *sidebar*.

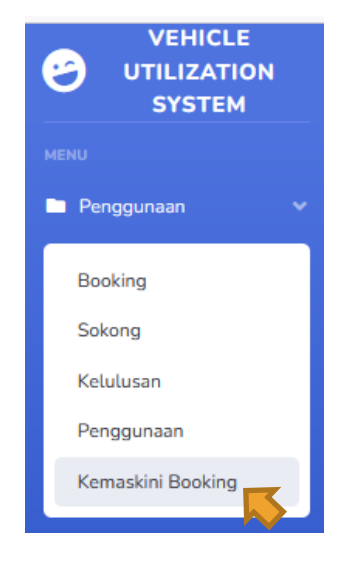

 **Rajah 36 Klik Penyelenggaraan Booking**

4. Senarai Permohonan akan dipaparkan. Klik pada Permohonan yang ingin diedit/dibatalkan. Kemudian, tekan butang **Batal**.

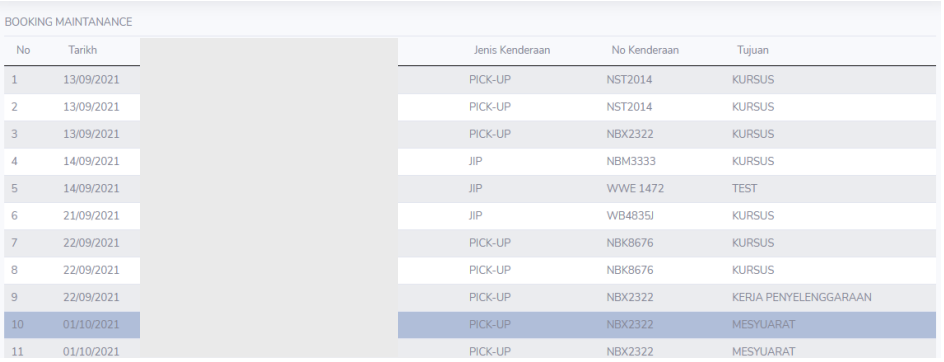

#### **Figure 37 Senarai Permohonan**

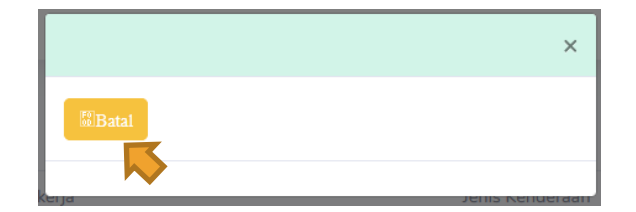

**Rajah 38 Klik Butang Batal**

5. Sekiranya PIC klik butang **Batal**, satu mesej akan dipaparkan seperti Rajah 39. Tekan **Ya** untuk teruskan. Permohonan tersebut akan terbatal.

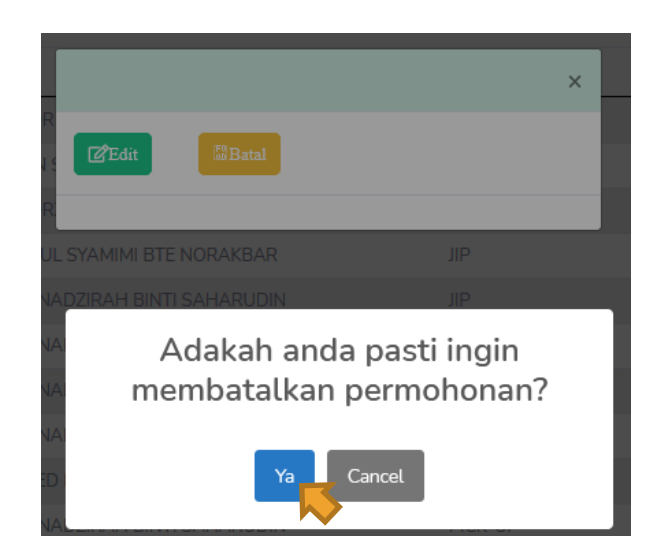

 **Rajah 39 Klik Ya untuk batal**

## **MENU ADMINISTRATOR –PENDAFTARAN KENDERAAN (ROLE ADMIN)**

1. Tekan Menu Administrator>Pendaftaran Kenderaan di bahagian *sidebar* untuk mendaftar kenderaan baharu.

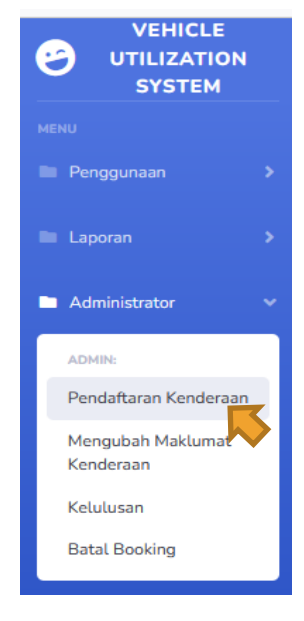

#### **Rajah 40 Klik 'Pendaftaran'**

- 2. Masukkan maklumat seperti No Kenderaan, Tahun Perolehan, Harga Kenderaan(RM), Chasis No, Jenis Badan, Model, Tahun Model, Spesifikasi Kenderaan, Sistem GPS, Beacon Light, Unit dan Nama PIC.
- 3. Kemudian, tekan butang **Tambah** untuk simpan.

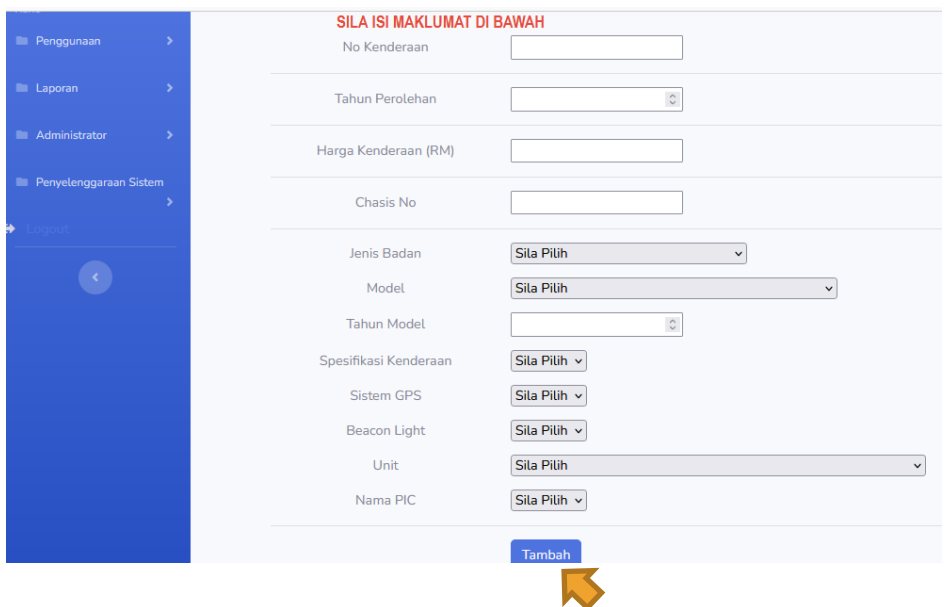

**Rajah 41 Isikan maklumat yang diperlukan**

## **MENU ADMINISTRATOR – MNGUBAH MAKLUMAT KENDERAAN**

1. Klik pada menu Administrator>Mengubah Maklumat Kenderaan di bahagian *sidebar*.

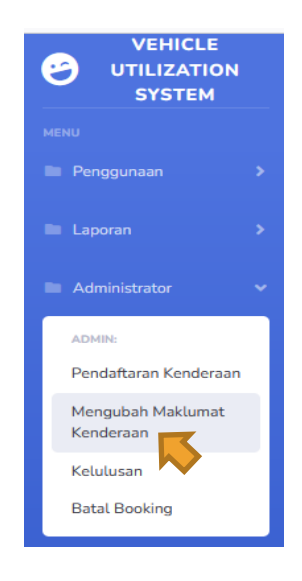

**Rajah 42 Klik Mengubah Maklumat Kenderaan**

- 2. Menu ini adalah untuk meminda maklumat kenderaan.
- 3. Maklumat yang boleh dipinda adalah Unit, Nama PIC dan Status Kenderaan.
- 4. Status Kenderaan :
	- $\triangleright$  Available
	- $\triangleright$  Maintenance
	- > Dispose
- 5. Klik pada Kenderaan yang ingin dipinda berdasarkan Senarai yang dipaparkan.
- 6. Satu pop-up akan keluar untuk user mengubah maklumat yang diperlukan.
- 7. Klik **Update** untuk meyimpan data yang telah diubah.

| Senarai Kenderaan<br>Search: |                        |                    |                            |                       |                     |                           |                |                          |                             |                 |                          |
|------------------------------|------------------------|--------------------|----------------------------|-----------------------|---------------------|---------------------------|----------------|--------------------------|-----------------------------|-----------------|--------------------------|
| No                           | <b>No</b><br>Kenderaan | Tahun<br>Perolehan | Harga<br>Kenderaan<br>(RM) | <b>Chasis No</b>      | Jenis<br>Badan      | Model                     | Tahun<br>Model | Spesifikasi<br>Kenderaan | <b>Sistem</b><br><b>GPS</b> | Beacon<br>Light | Unit                     |
|                              | <b>WWE</b><br>1472     | 2011               | $\Omega$                   | PN8TBNT30TCA61107     | <b>SUV</b>          | <b>X-TRAIL</b><br>2.5LA/T | $\Omega$       | 4WD                      | <b>TIADA</b>                | <b>TIADA</b>    | $255100 -$<br>Pentadbir  |
| $\overline{2}$               | <b>NDB 2911</b>        | 2015               | 157000                     | PMHRM4850GD700100     | <b>SUV</b>          | CR-V<br>2.4L              | $\Omega$       | <b>SUV</b>               | <b>TIADA</b>                | <b>TIADA</b>    | $255100 -$<br>Pentadbir. |
|                              | <b>LIBB 3003</b>       |                    | CODO                       | DAIOTA AMADOTA AFTADO | <b>CONSTRUCTION</b> | <b>KILPSON</b>            |                |                          | TEA IN A                    | <b>TRAINA</b>   | 944400                   |

**Rajah 43 Senarai Kenderaan berdaftar**

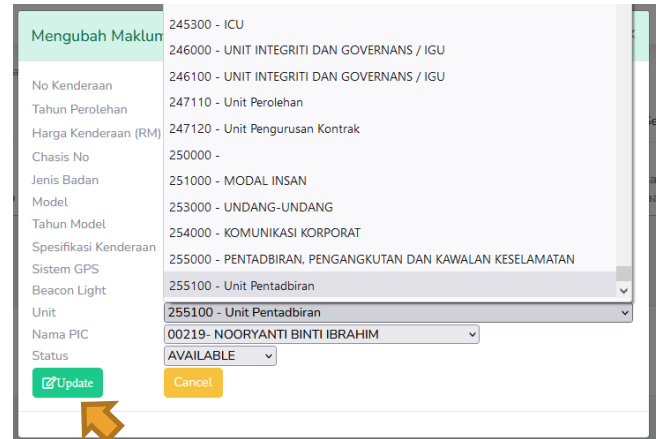

**Rajah 44 Paparan Mengubah Maklumat Kenderaan**

## **MENU ADMINISTRATOR - KELULUSAN**

- 1. Menu ini adalah untuk meluluskan permohonan setelah disokong.
- 2. Kelulusan akan dibuat oleh PIC Kenderaan yang akan diguna pakai, tetapi sekiranya PIC tersebut tiada, Admin juga boleh membuat proses kelulusan.
- 3. Klik pada menu Administrator>Kelulusan di bahagian *sidebar*.

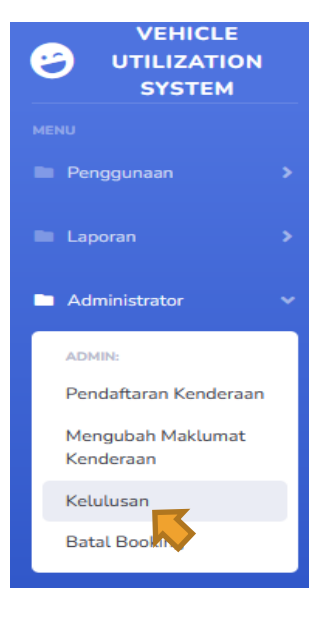

**Rajah 45 Klik Kelulusan**

4. Senarai Permohonan Kenderaan untuk kelulusan akan dipaparkan berdasarkan tarikh permohonan.

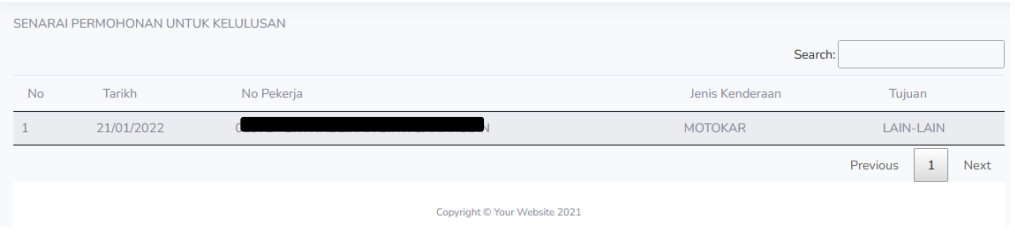

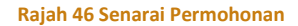

5. Klik pada permohonan tersebut, dan tekan **Lulus** untuk Luluskan Permohonan atau **Tolak** sekiranya Tidak Diluluskan.

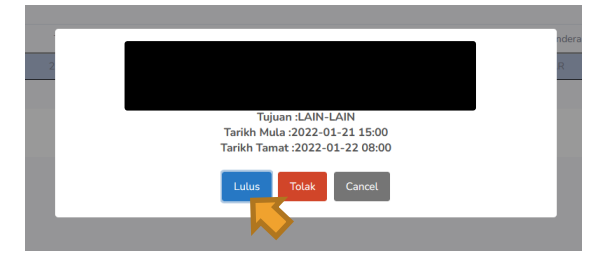

**Rajah 47 Klik Lulus/Tolak**

- 6. Selepas tekan **Lulus**, PIC/Admin perlu memilih terlebih dahulu kenderaan yang akan diberikan kepada pengguna berdasarkan daripada senarai kenderaan yang *available*.
- 7. Tekan butang **Update** selepas Pilih. Notifikasi SMS akan dihantar kepada Pemohon 'SAINS VUS : Permohonan anda telah diluluskan! Sila ke menu penggunaan untuk memulakan perjalanan'.
- 8. Kenderaan siap untuk diguna pakai oleh pemohon berdasarkan tarikh dan masa yang telah dibuat.

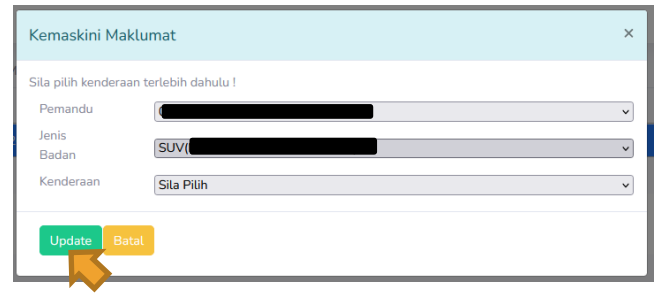

 **Rajah 48 Paparan bagi Permohonan yang Memerlukan Pemandu**

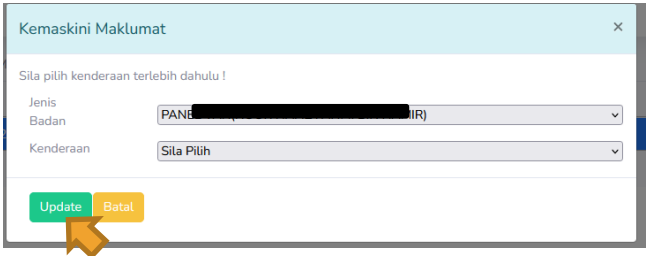

 **Rajah 49 Paparan bagi Permohonan yang Tidak Memerlukan Pemandu**

9. Mesej 'Berjaya Simpan' akan dipaparkan selepas pendaftaran dibuat.

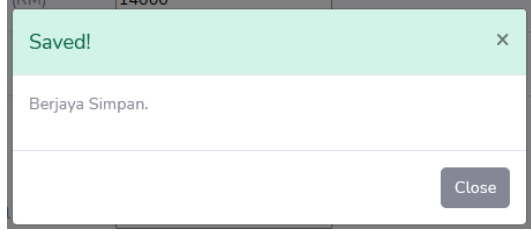

 **Rajah 50 Mesej 'Berjaya Simpan' selepas tekan butang Tambah**

## **MENU ADMINISTRATOR - BATAL BOOKING**

- 6. Berfungsi bagi membolehkan PIC/Admin membatalkan *booking* yang telah dibuat oleh pemohon. Batal : Batalkan permohonan yang tidak jadi digunakan.
- 7. Status yang dibenarkan:
	- $\triangleright$  Lulus
- 8. Klik pada menu Administrator>Batal Booking di bahagian *sidebar*.

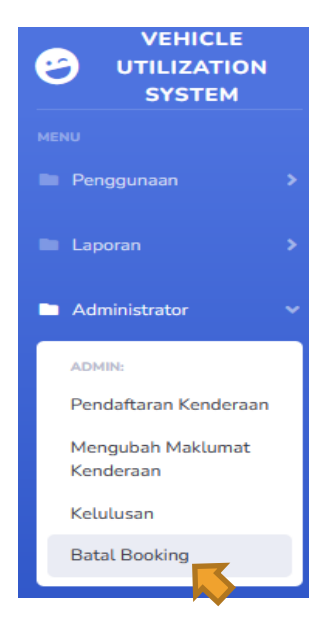

 **Rajah 51 Klik Batal Booking**

9. Senarai Permohonan akan dipaparkan. Klik pada Permohonan yang ingin dibatalkan. Kemudian, tekan butang **Batal**.

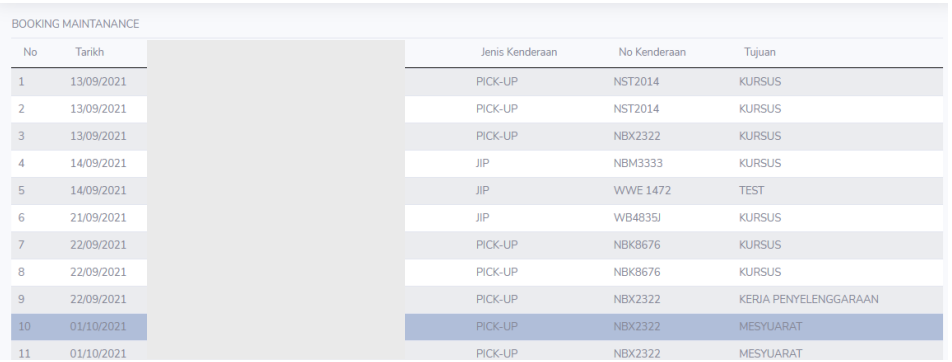

#### **Figure 52 Senarai Permohonan**

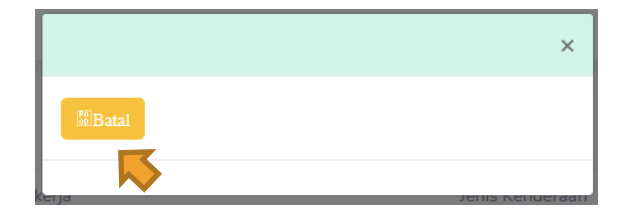

**Rajah 53 Klik Butang Batal**

10. Sekiranya PIC klik butang **Batal**, satu mesej akan dipaparkan seperti Rajah 54. Tekan **Ya** untuk teruskan. Permohonan tersebut akan terbatal.

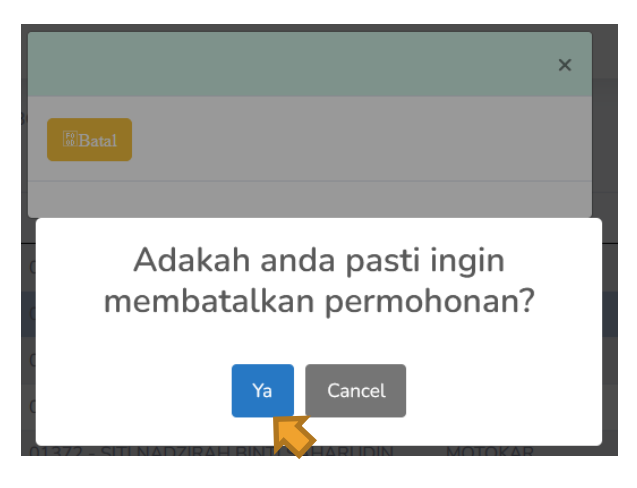

 **Rajah 54 Klik Ya untuk batal**

## **LAPORAN**

#### **1. Senarai Kenderaan**

- Menjana senarai kenderaan SAINS yang telah didaftarkan mengikut Tahun Perolehan, Status dan Unit.
- Klik pada menu Laporan>Senarai Kenderaan di bahagian *sidebar*.

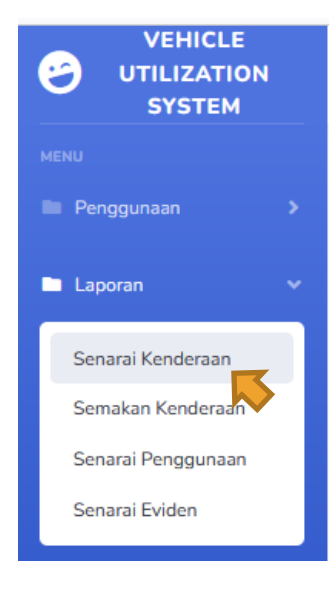

 **Rajah 55 Klik Senarai Kenderaan**

Selepas pilih Tahun Perolehan, Status dan Unit, tekan **Papar** untuk menjana data.

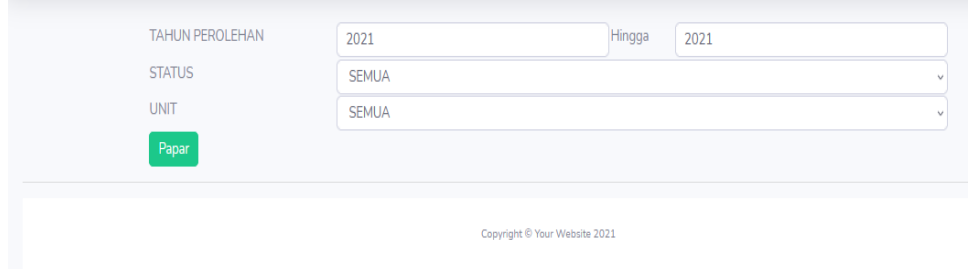

 **Rajah 56 Filter Tahun Perolehan, Status dan Unit**

Laporan boleh dieksport ke **Excel** atau dicetak terus dengan menekan butang **Print**.

| SENARAI KENDERAAN SAINS |                        |       |                        |                  |                           |                                                            |                          |  |  |
|-------------------------|------------------------|-------|------------------------|------------------|---------------------------|------------------------------------------------------------|--------------------------|--|--|
| Print<br>Excel          |                        |       |                        |                  |                           |                                                            |                          |  |  |
| No                      | <b>No</b><br>Kenderaan | Tahun | Harga<br>Kenderaan(RM) | <b>Chasis No</b> | Jenis<br>Badan            | Model                                                      | Spesifikasi<br>Kenderaan |  |  |
| 1                       | <b>NDE46459</b>        | 2015  | 75000                  | CH4645           | <b>MOTOKAR</b>            | <b>PESONA</b><br>1.6L CVT                                  | <b>SEDAN</b>             |  |  |
| $\overline{2}$          | <b>NBK44509</b>        | 2014  | 150000                 | PICKUP1234       | PICK-UP                   | <b>NAVARA</b><br>2.5L<br><b>DOUBLE</b><br><b>CAB (4X4)</b> | 4WD                      |  |  |
| 3                       | <b>NKE44449</b>        | 2012  | 27900                  | <b>FRONTIER1</b> | PICK-UP                   | <b>FRONTIFR</b><br><b>P/UP</b>                             | 4WD                      |  |  |
| $\overline{4}$          | <b>NCT34559</b>        | 2014  | 42800                  | SEMINISSAN1      | SEMI-<br><b>PANEL VAN</b> | NV200 1.6L                                                 |                          |  |  |
| с                       | NCR23459               | 2012  | 92046                  | <b>ERONTIER2</b> | PICK-LIP                  | FRONTIFR (4WD) 2.5L                                        |                          |  |  |

 **Rajah 57 Paparan Senarai Kenderaan yang dijana**

#### **2. Semakan Kenderaan**

- Menu ini adalah untuk menyemak status kenderaan bagi tarikh yang ingin diguna pakai.
- Klik menu Laporan>Semakan Kenderaan
- Pilih Tarikh & PTJ kemudian tekan **Papar**.

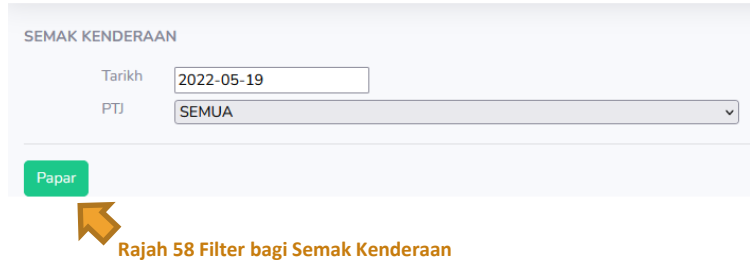

 Sistem akan memaparkan Senarai Kenderaan yang Available dan Tidak Available berdasarkan tarikh yang dipilih.

| SENARAI KENDERAAN AVAILABLE PADA 2022-05-19 |                 |                 |                                                   |                                 |            |                                 |              |             |  |
|---------------------------------------------|-----------------|-----------------|---------------------------------------------------|---------------------------------|------------|---------------------------------|--------------|-------------|--|
| <b>No</b>                                   | Jenis Kenderaan |                 | No Kenderaan                                      | <b>PIC</b>                      |            |                                 |              |             |  |
| 255100 - Unit Pentadbiran                   |                 |                 |                                                   |                                 |            |                                 |              |             |  |
| $\mathbf{1}$                                | <b>SUV</b>      |                 | <b>WB 48351</b>                                   | 00219 - NOORYANTI BINTI IBRAHIM |            |                                 |              |             |  |
| $\overline{2}$                              | <b>SEDAN</b>    |                 | <b>NDT 1175</b>                                   | 00219 - NOORYANTI BINTI IBRAHIM |            |                                 |              |             |  |
| 3                                           | PICK-UP         |                 | <b>NDT 1139</b>                                   | 00219 - NOORYANTI BINTI IBRAHIM |            |                                 |              |             |  |
| $\overline{4}$                              | <b>SUV</b>      |                 | <b>WWE 1472</b>                                   | 00219 - NOORYANTI BINTI IBRAHIM |            |                                 |              |             |  |
|                                             |                 |                 | SENARAI KENDERAAN NOT AVAILABLE PADA 2022-05-19 ● |                                 |            | Previous                        | $\mathbf{1}$ | <b>Next</b> |  |
| <b>No</b>                                   | Jenis Kenderaan | No Kenderaan    | <b>Tarikh Mula</b>                                | <b>Tarikh Tamat</b>             | <b>PIC</b> |                                 |              |             |  |
| 255100 - Unit Pentadbiran                   |                 |                 |                                                   |                                 |            |                                 |              |             |  |
| 1                                           | <b>SUV</b>      | <b>NDB 2911</b> | 2022-05-18 16:50:00.0                             | 2022-05-20 15:50:00.0           |            | 00219 - NOORYANTI BINTI IBRAHIM |              |             |  |
| $\overline{2}$                              | <b>SEDAN</b>    | <b>NDT 1176</b> | 2022-05-19 15:30:00.0                             | 2022-05-20 15:18:00.0           |            | 00219 - NOORYANTI BINTI IBRAHIM |              |             |  |

**Rajah 59 Senarai Kenderaan Available & Tidak Available**

#### **3. Senarai Penggunaan**

- Menjana senarai penggunaan kenderaan SAINS yang telah selesai berdasarkan tarikh permohonan.
- Klik pada menu Laporan>Senarai Penggunaan di bahagian *sidebar*.
- Masukkan No Kenderaan/ID Pemohon/Nama Pemohon/PTJ dan Tarikh Mula untuk carian.
- $\triangleright$  Pilih Tarikh Penggunaan.
- Kemudian, tekan **Papar**.

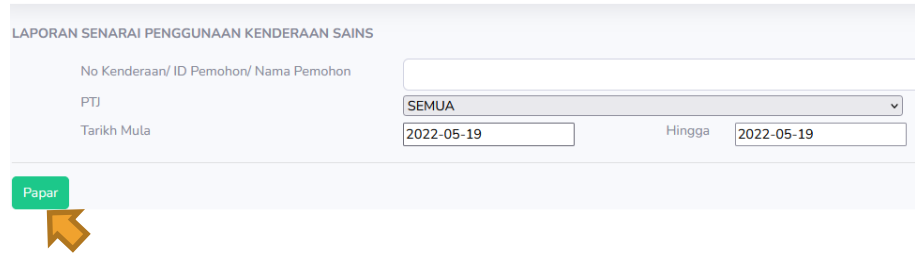

**Rajah 60 Filter No Kenderaan/ID Pemohon/Nama Pemohon dan Tarikh Mula Penggunaan**

- Senarai Penggunaan akan dijana berdasarkan maklumat yang dicari(Status : Selesai).
- Laporan boleh dieksport ke **Excel** atau dicetak terus dengan menekan butang **Print.**
- Tekan pada mana-mana maklumat dalam senarai, maklumat terperinci akan dipaparkan.

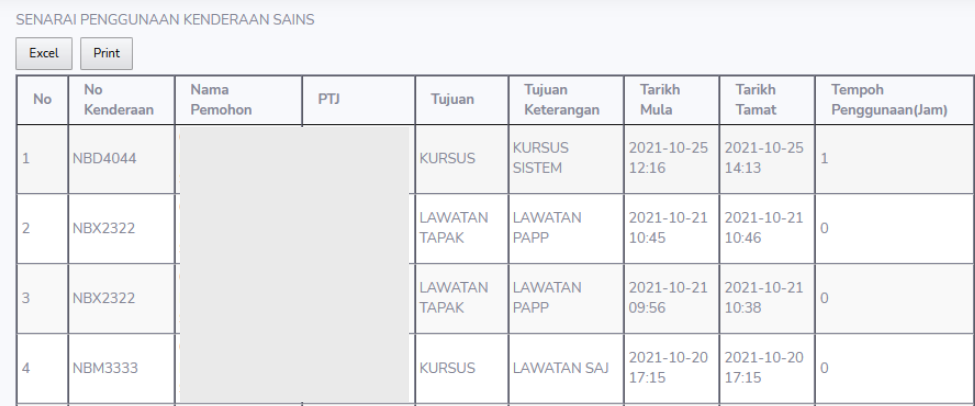

#### **Rajah 61 Paparan Senarai Penggunaan yang dijana**

 Klik pada mana-mana transkasi, maklumat yang telah dikemaskini semasa Penggunaan akan pop up.

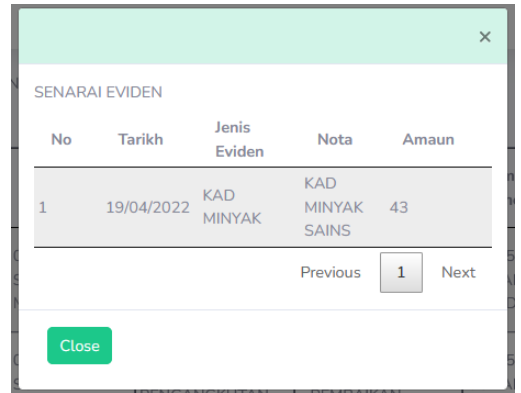

 **Rajah 62 Paparan semula maklumat yang dikemaskini semasa Penggunaan**

### **4. Senarai Eviden**

- Menjana senarai eviden yang pernah dibuat sepanjang penggunaan kenderaan.
- Pilih Tarikh & PTJ, kemudian, tekan **Papar**.

| <b>LAPORAN SENARAI EVIDEN</b> |                                                |        |            |  |
|-------------------------------|------------------------------------------------|--------|------------|--|
| Tarikh                        | 2022-04-01                                     | Hingga | 2022-05-19 |  |
| No Kenderaan                  | <b>NDT 1156</b>                                |        |            |  |
| Papar                         |                                                |        |            |  |
|                               | <b>Daigh 62 Eilter Tarikh dan No Konderson</b> |        |            |  |

**Rajah 63 Filter Tarikh dan No Kenderaan**

- Sistem akan memaparkan senarai Eviden mengikut No Kenderaan yang dimasukkan.
- Klik pada symbol (!) di hujung kolum, sistem akan paparkan Lampiran Gambar Odometer Awal, Odometer Akhir dan Eviden beserta bacaan seperti yang telah dimuat naik.

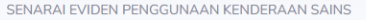

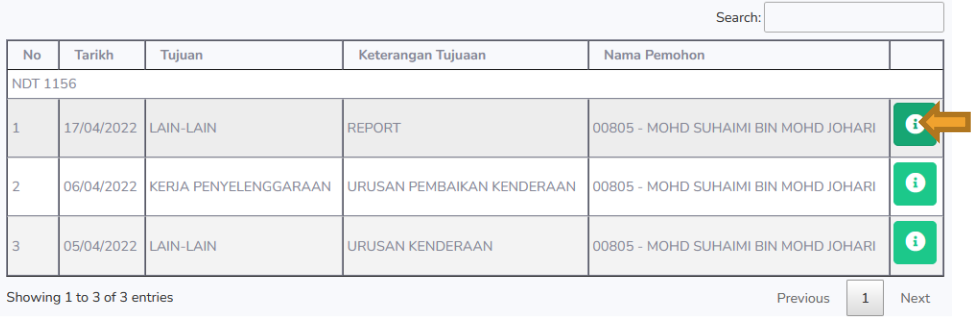

#### **Rajah 64 Senarai Eviden**

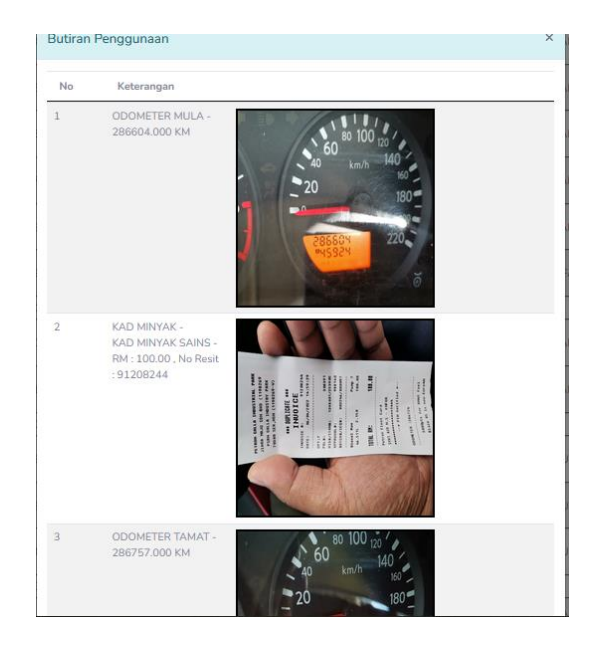

**Rajah 65 Lampiran Gambar Odometer Awal, Odometer Akhir, Eviden**